# **«Создание движущихся изображений в программе PowerPoint»**

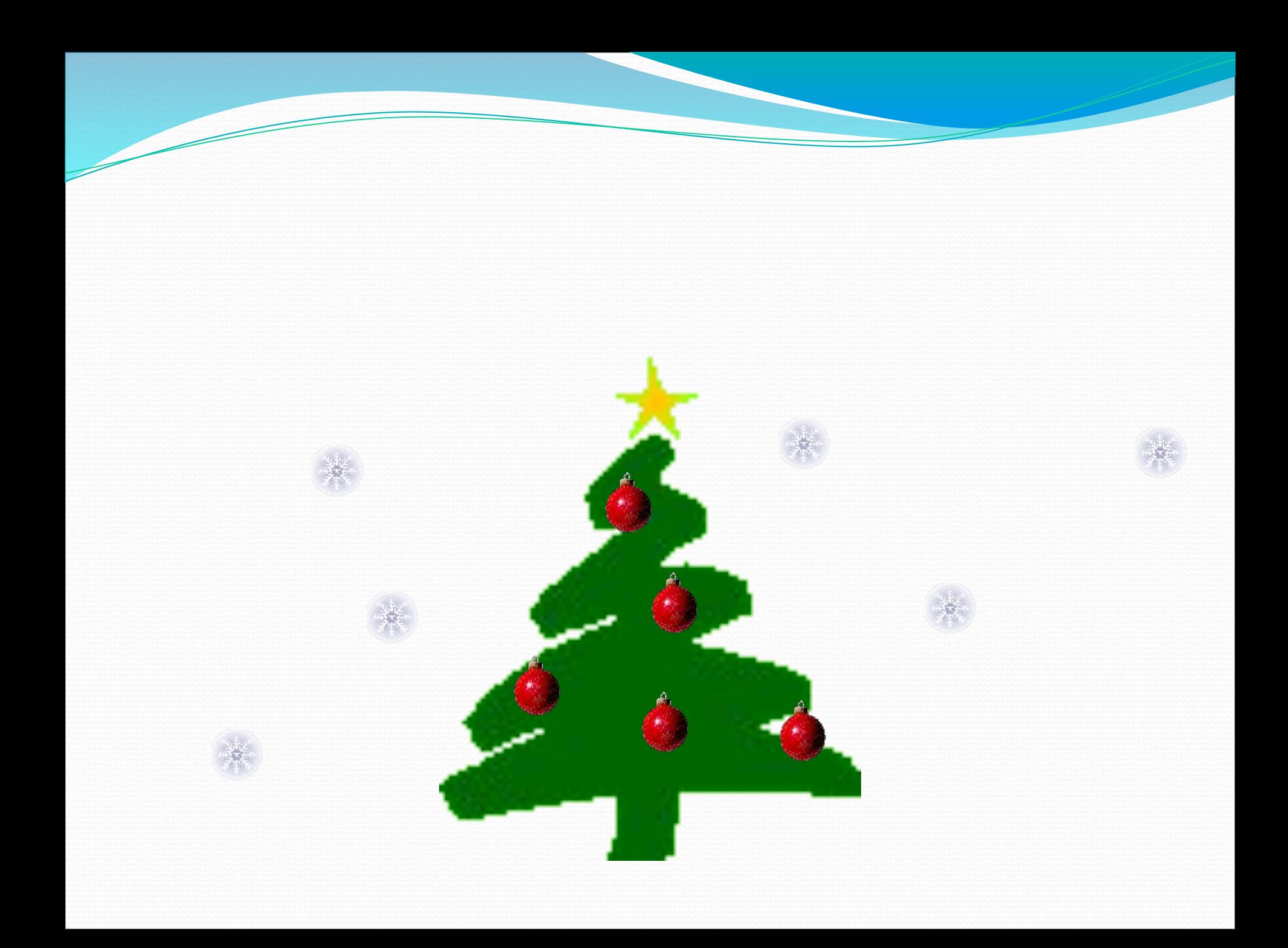

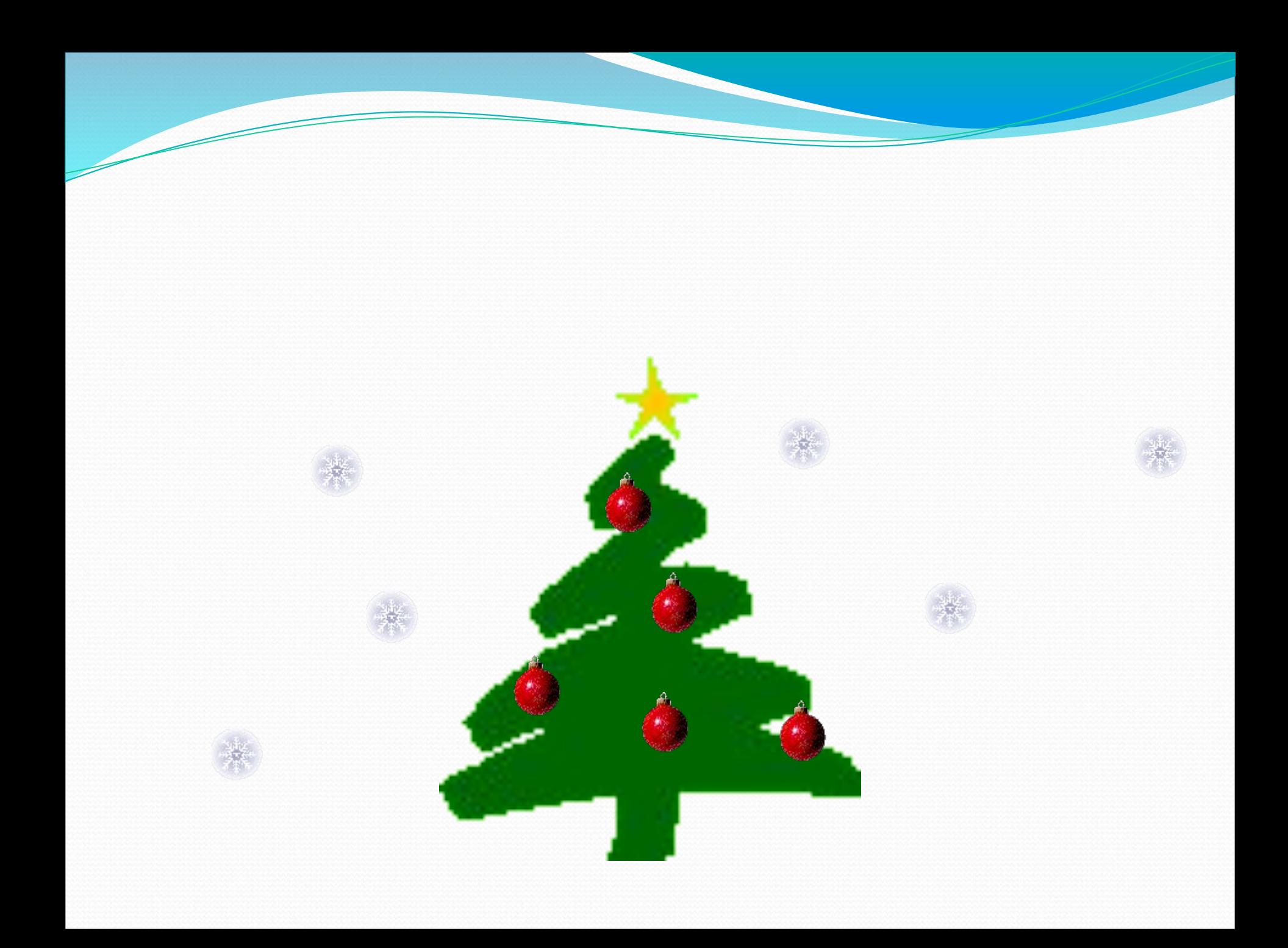

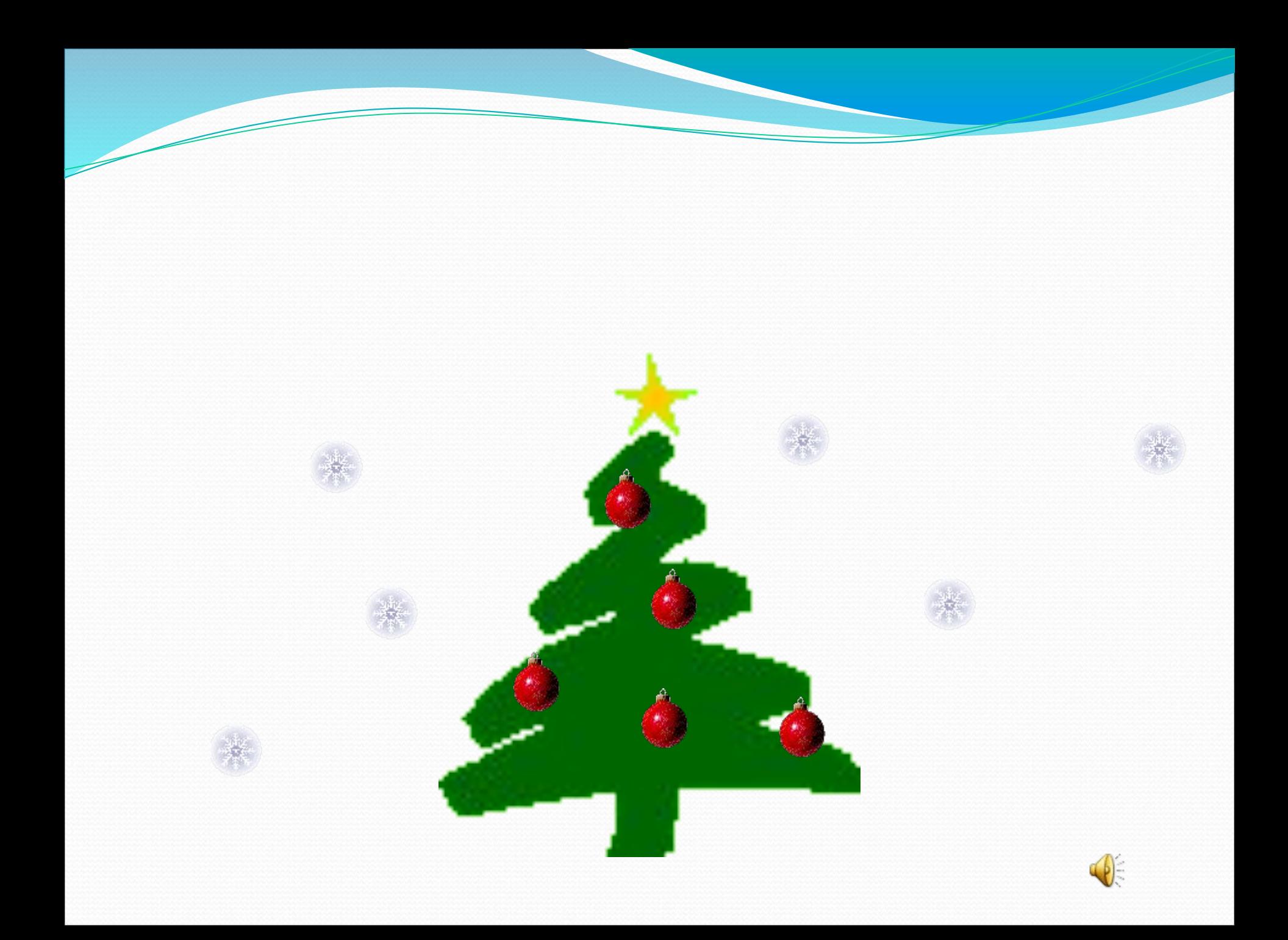

## Как применить анимацию?

- Выбираем в меню вкладку «Анимация»
- Настройка анимации
- Выбираем курсором изображение (щелчком)
- Справа выбираем «Добавить эффект»
- Выбираем нужное действие

### Эффекты анимации

#### **Выделение**

Эффект который позволяет сосредоточить внимание на конкретном объекте, уже расположенном на слайде. Например:

**Пути перемещения** 

Наиболее интересный тип анимации объектов, позволяющий создавать путь, вдоль которого будет следовать объект при анимации.

#### **Вход**

Эффект, при котором возможно появление на слайде изображения

#### **Выход**

Эффект, при котором изображение исчезает со слайда

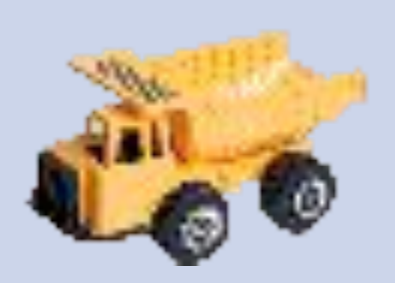

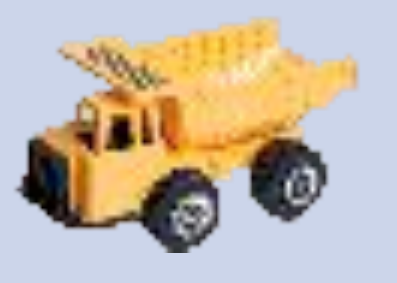

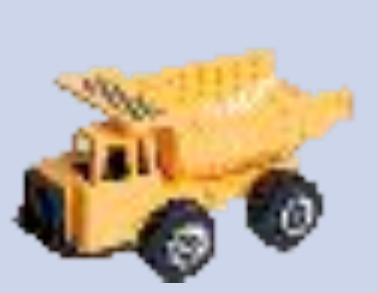

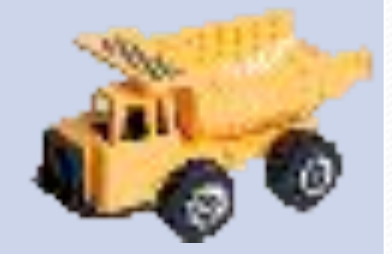

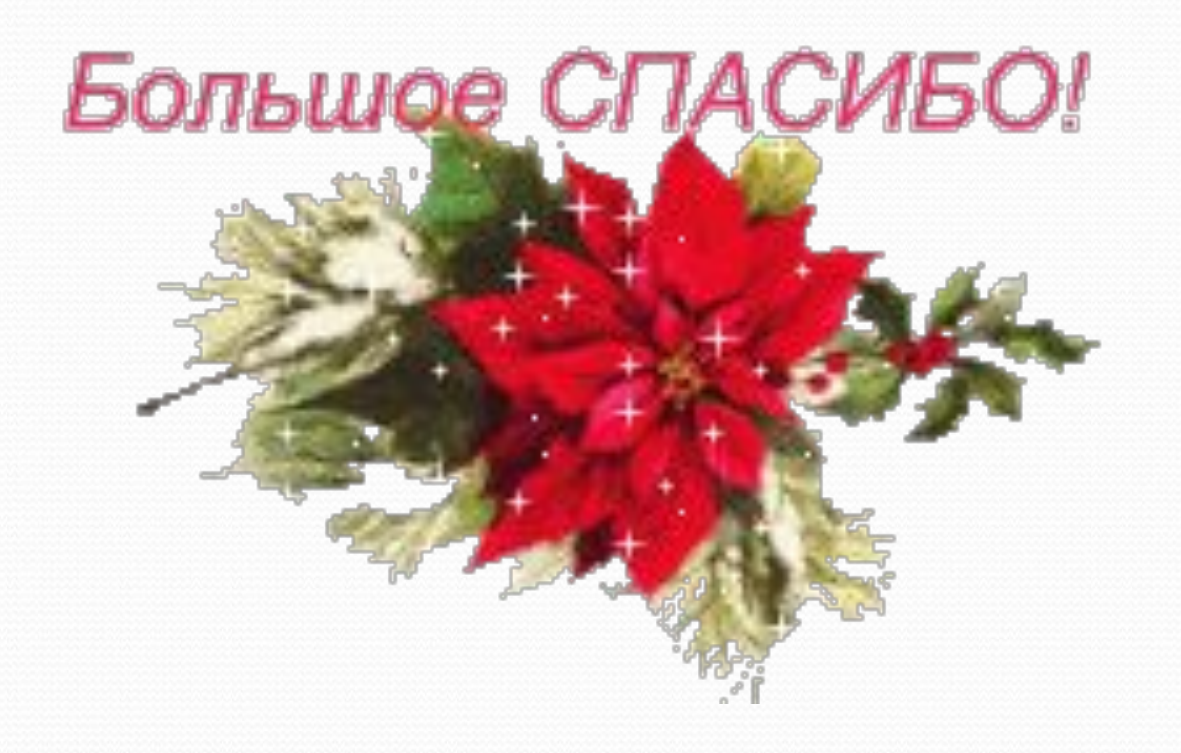